# GRUNDFOS **INSTRUCTIONS**

# PC Tool CU 300

**Installation and operating instructions**

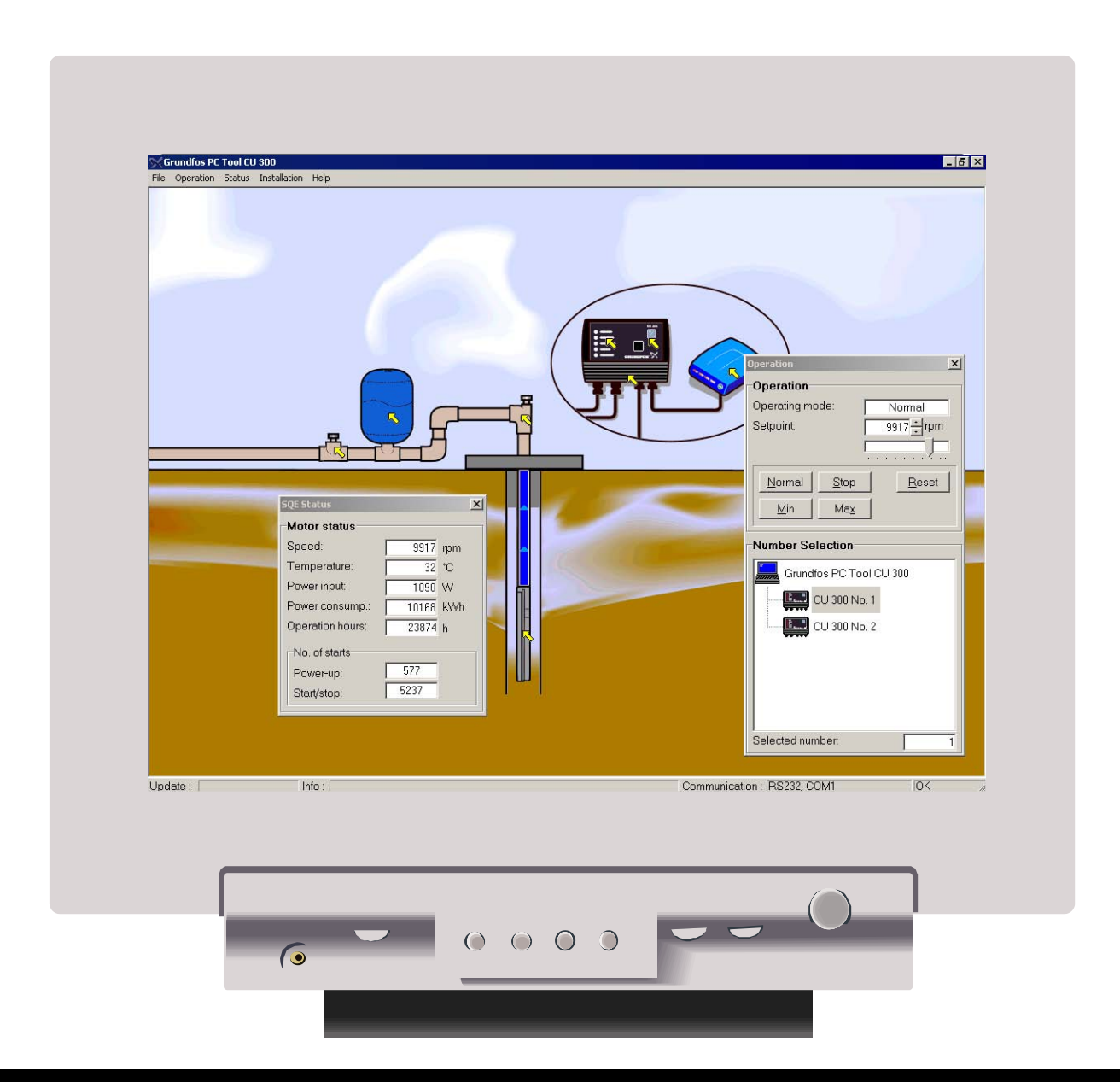

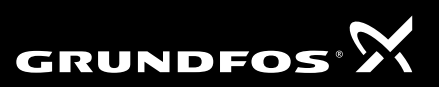

**BE > THINK > INNOVATE >** 

## **Introduction**

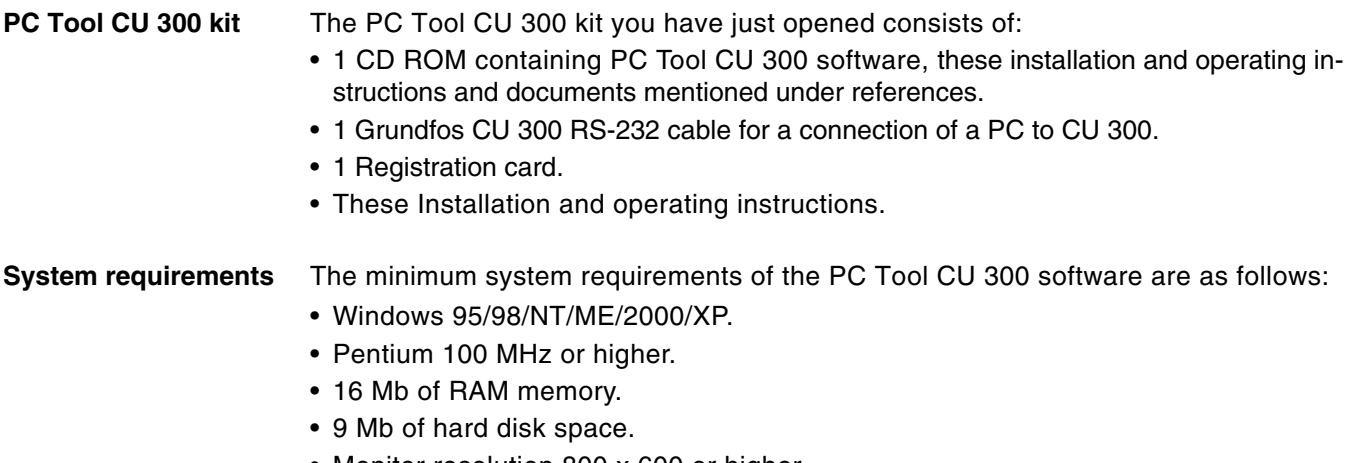

- Monitor resolution 800 x 600 or higher.
- Mouse or other pointing device.
- RS-232 COM port.

**Contents These Installation and operating instructions cover the following topics:** 

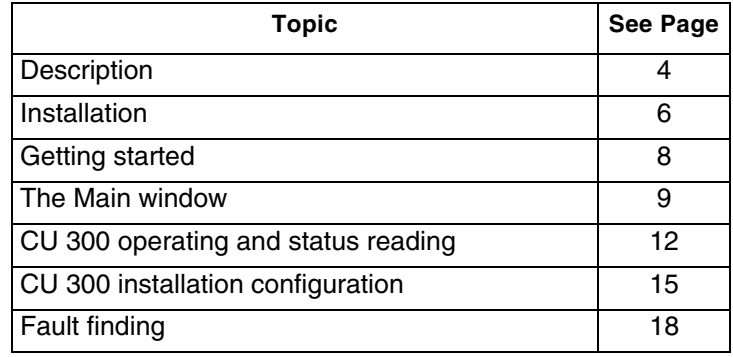

**References** For further information, please refer to...

- CU 300 Installation and operating instructions, 96427972 xxxx.
- G100 Installation and operation instructions, 96428779 xxxx.
- PC Tool Link adapter instructions, 96475749 xxxx.

## **Description**

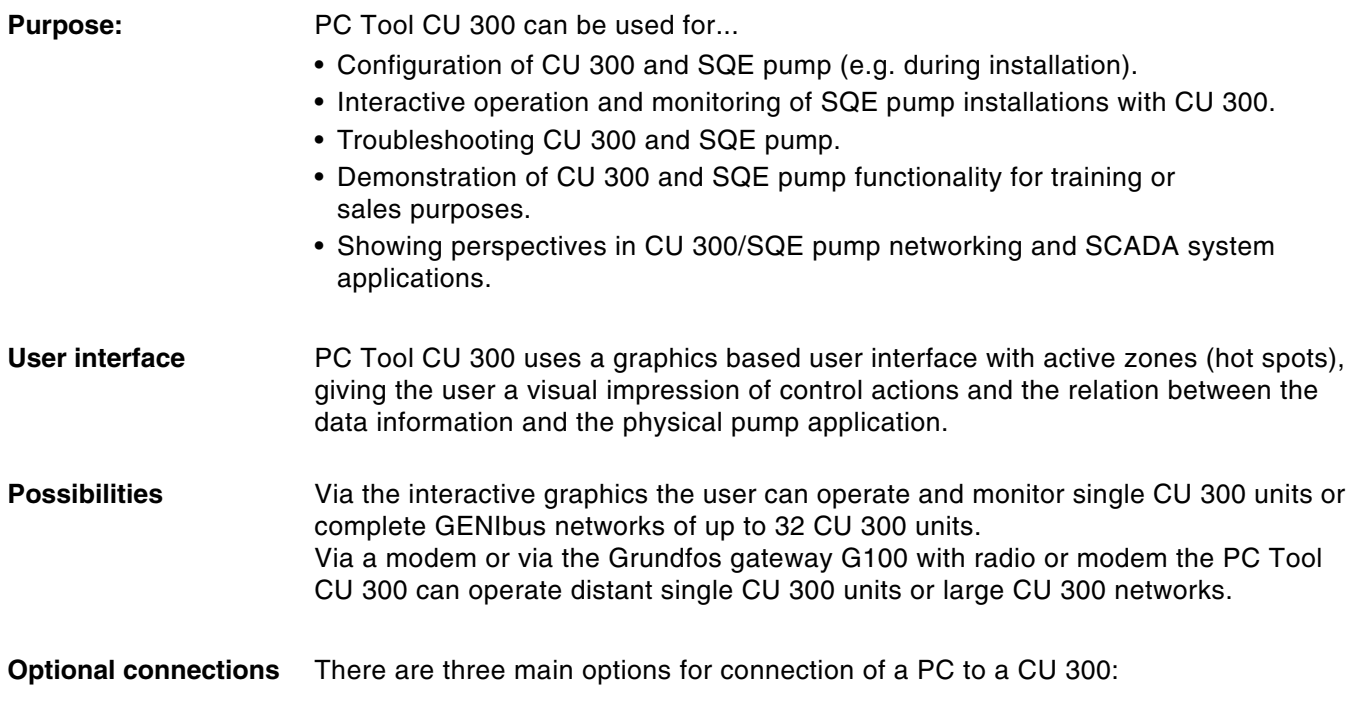

- 1. Using RS-232 for direct connection, see fig. 1, 1a, or connection via modem, see fig. 1, 1b.
- 2. Connection to GENIbus via the GRUNDFOS PC Tool Link adapter, see fig. 1, 2.
- 3. Via G100 port 1 (using the G100 Radio/Modem/PLC version in the following referred to as the R/M/P version), see fig. 1, 3.

The connection to choose depends on your application and your requirements.

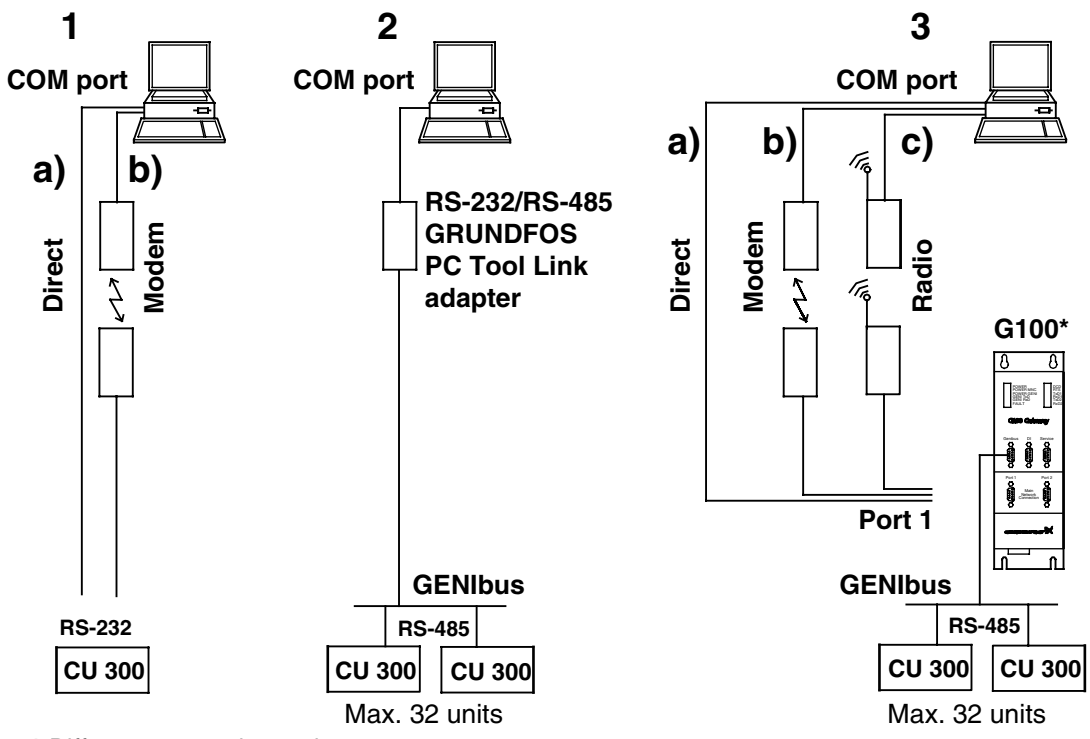

TM0177910802 TM01 7791 0802

**Fig . 1** Different connection options.

\*) The version shown is an R/M/P version.

The service port can be used on any G100 version for direct and modem connection.

**Note:** Only connection 1a can be made without extra cables or equipment.

## **Description of all the connection possibilities**

The table below describes the different connection possibilities shown in fig. 1. **Note:** The PC Tool CU 300 kit does not include modems, radios, bus cable, D-sub connectors or standard RS-485/RS-232 adapters. Nor does Grundfos supply these parts. Included are only the necessary cable for a direct PC connection to one CU 300. The pin for connection to the CU 300 TxD terminal is marked black.

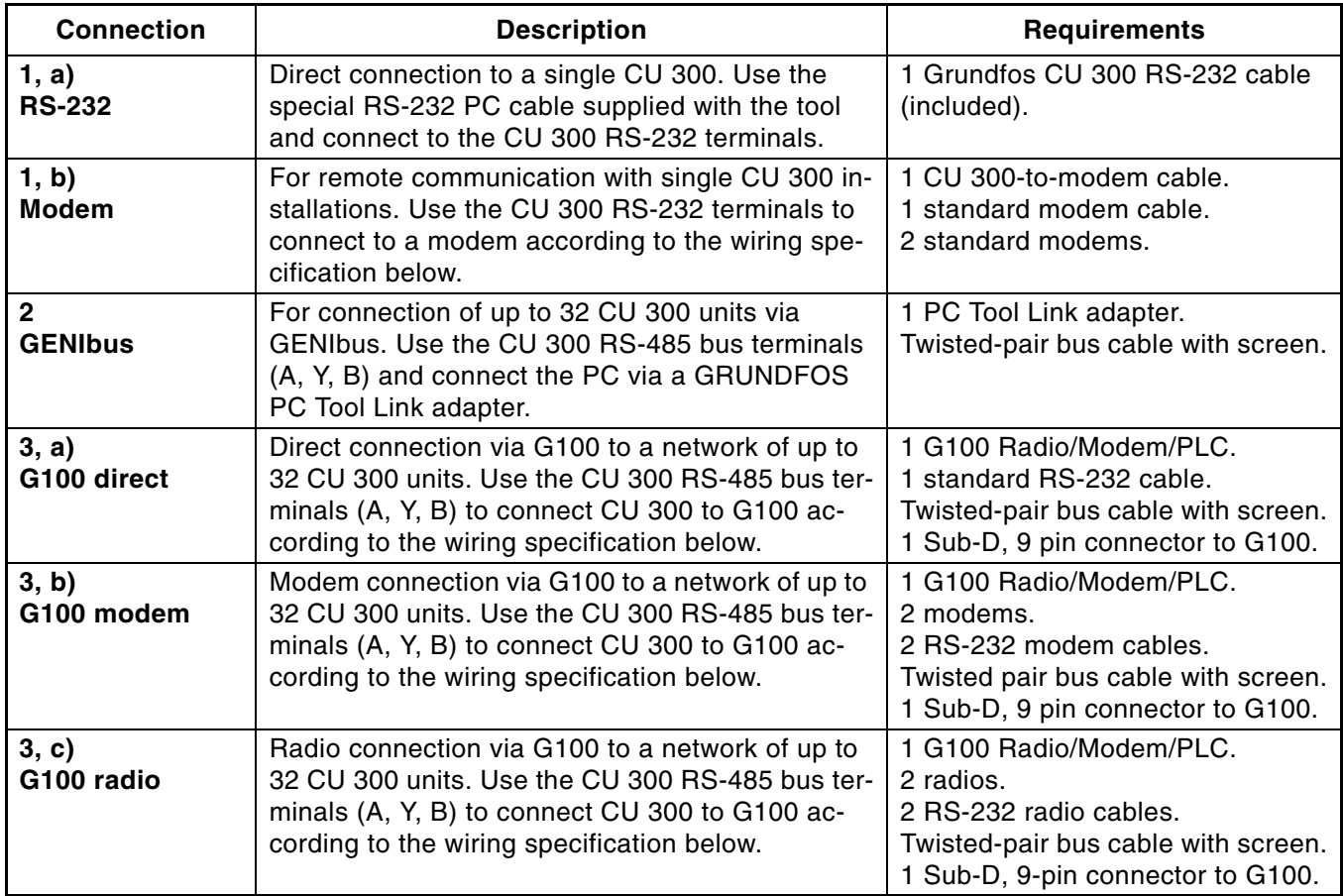

### **Wiring specification for the different cable connections**

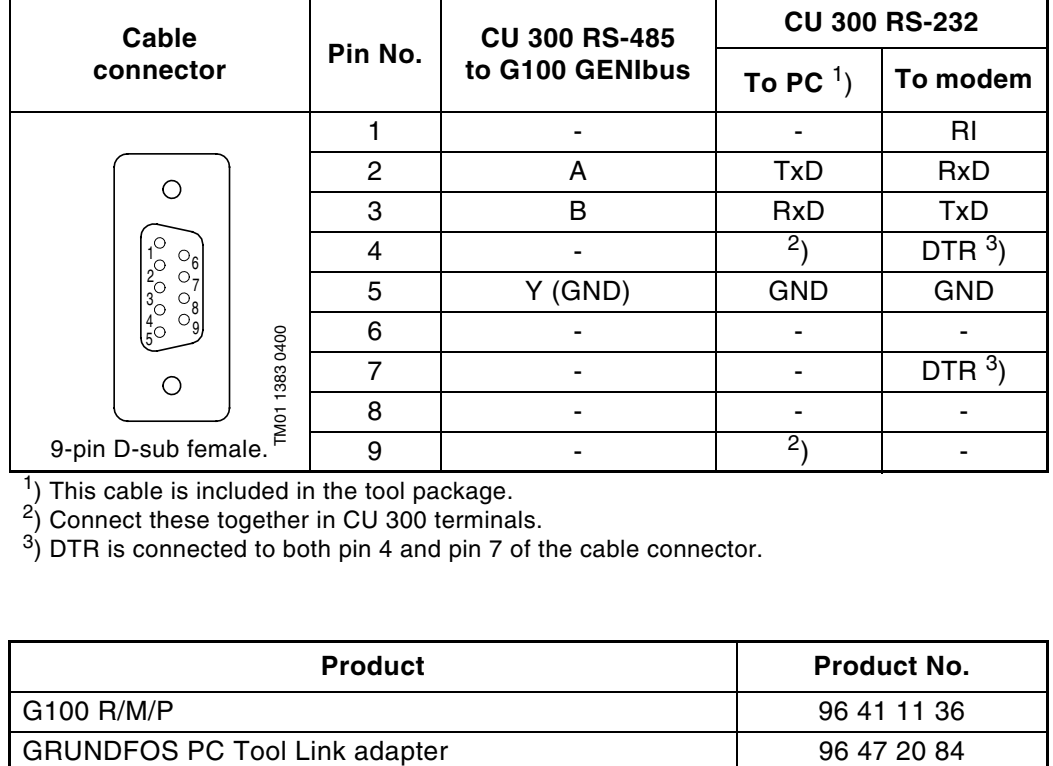

 $<sup>1</sup>$ ) This cable is included in the tool package.</sup>

<sup>2</sup>) Connect these together in CU 300 terminals.

 $3$ ) DTR is connected to both pin 4 and pin 7 of the cable connector.

## **List of products**

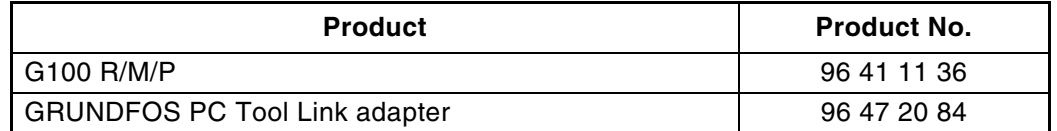

## **Installation**

**Software Installation** Use the following procedure when the PC Tool CU 300 software is installed on a PC:

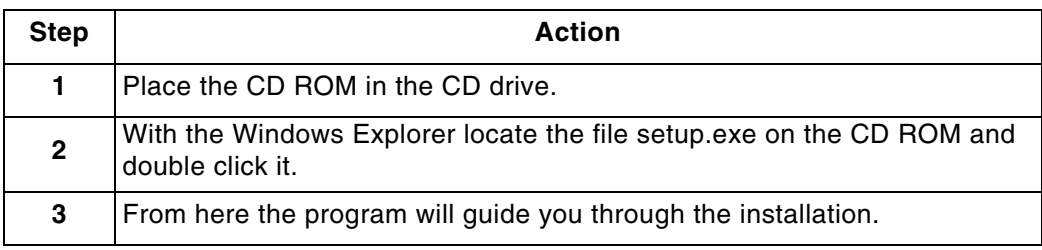

When you have completed the installation, the PC Tool CU 300 program can be run via the start menu:

### **Start | Programs | Grundfos PC Tools | PC Tool CU 300**.

**Hint** Use the following procedure if you want to make a shortcut PC Tool CU 300 icon on your desktop:

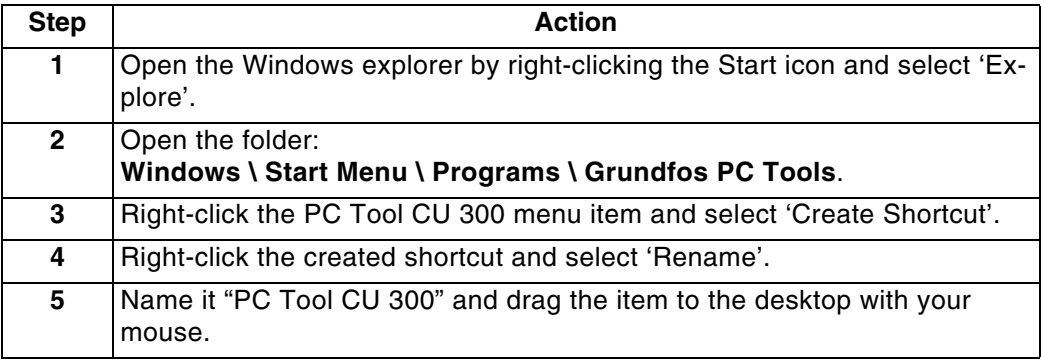

**CU 300 installation** No special configuration of CU 300 is needed to use the tool. Just connect the right cable to the right terminals as described and illustrated in the section Optional connections, page 4. See also the CU 300 Installation and operating instructions. CU 300 automatically detects the presence of communication signals on the serial channels RS-485 or RS-232. Allow up to 40 s for communication to be established after a power up. If communication is switched from one channel to another, CU 300 must be powered off and on again. Only one channel can be in use at a time.

**G100 hardware configuration**

If you are not using G100 you can skip to the section Getting started, page 8.

Accessing G100 via the **Service Port** requires no changes in the hardware configuration. A communication speed of 9600 baud is the factory setting.

If you are using G100 R/M/P Port 1 to communicate with CU 300, this requires the Port 1 DIP switches on the R/M/P expansion board to be correctly set. You need to dismantle the front cover. The DIP switch is located at the edge of the circuit board close to the middle. See also the G100 Installation and operating instructions.

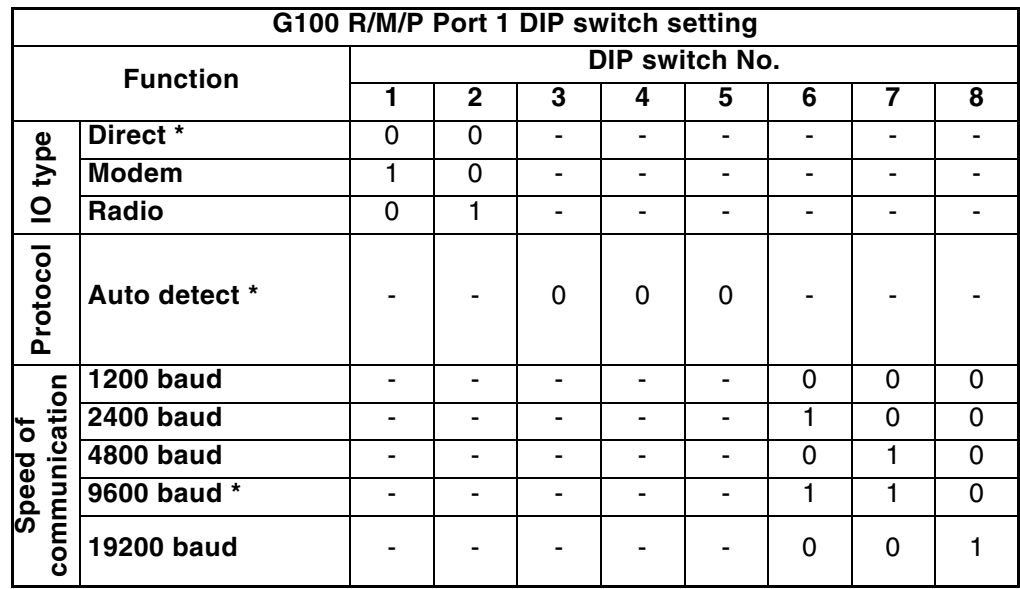

\* Factory setting

## **Getting started**

Locate PC Tool CU 300 in **Start | Programs | Grundfos PC Tools** and start it. The screen you will see depends on the tool setup chosen the last time the tool was started. If you have just installed the tool it has the Standard Tool Setup. This will work right away if you are using COM 1 port of your PC and your network connection is a direct RS-232 connection (fig. 1, 1a)). In this case a screen image as shown in fig. 3 will result (the number of CU 300 icons may differ from your system), and you can skip to section The Main window.

**General Tool Setup** If your Operation window wrongly shows no CU 300 icons it is likely that the setup of your tool does not match your physical connection (e.g. the COM port or network connection).

> **Note:** In some situations it may take a while (up to 40 seconds) for the tool to establish communication.

> Check the setup by opening the window **File | General Tool Setup**. Select the correct connection in the 'Connection type' pull-down menu and configure it in the corresponding configuration tab. If you are using modem or G100 with modem, fill in the modem initialisation string: ATS0=1.

Digital Input can be shown either in metric units or US units, use the check box 'Show Digital input in US units' to select the preferred units. The check boxes 'Graphic interface' and 'Show hot spots' can be used to change the appearance of the user interface.

Finally click the **[OK]** button to save your tool setup to the hard disk. For all connection types, except those using a modem, communication will now be attempted and after a few seconds the icons of the connected units should appear. Consult section Fault finding if it does not work. If your network connection is a modem or G100 with modem, use **Dial up** from the Menu Bar to add phone numbers to the phone book or to make a call to the CU 300 site.

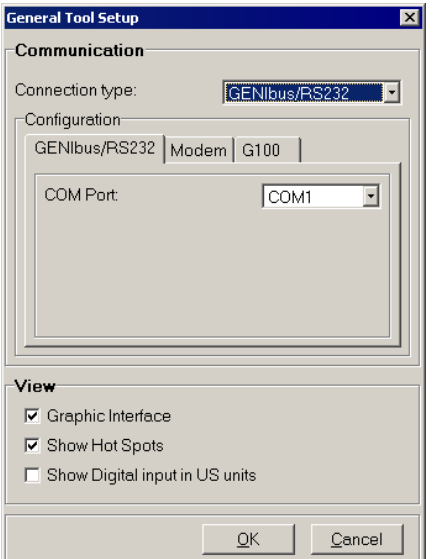

**Fig. 2** General Tool Setup window with the standard tool setup

## **The Main window**

### **Introduction** We now assume that your network connection works and you are ready to take a short tour of your screen to get an explanation of what you see and what you can do. The things explained are independent of the kind of network connection you use you can even go through this tour if you have not connected anything to the PC.

**Description** The background picture is a borehole with an SQE pump, pipes, power cables and a CU 300 unit.

> The picture is interactive, and the animated water flow in the picture will give you a visual feedback of the system response to your control actions. Clicking on the objects marked with arrows will open windows showing status values from the system or give you control buttons to operate the system. Interactive objects or zones in the picture are called Hot Spots. When you position the mouse pointer on top of one of them a yellow Hint Label will explain what the Hot Spot can be used for. The Operation window is always opened automatically when the tool is started. It shows you an overview of the network connected to your PC with the connected units displayed as small icons. This is called the Network List.

The Operation window below shows a situation where the 'Connection type' is 'GENIbus/RS-232' and there are two CU 300 units connected.

The drawing of the Network List in the Operation window will show the CU 300 icons connected via a G100 icon if 'Connection type' G100 has been selected.

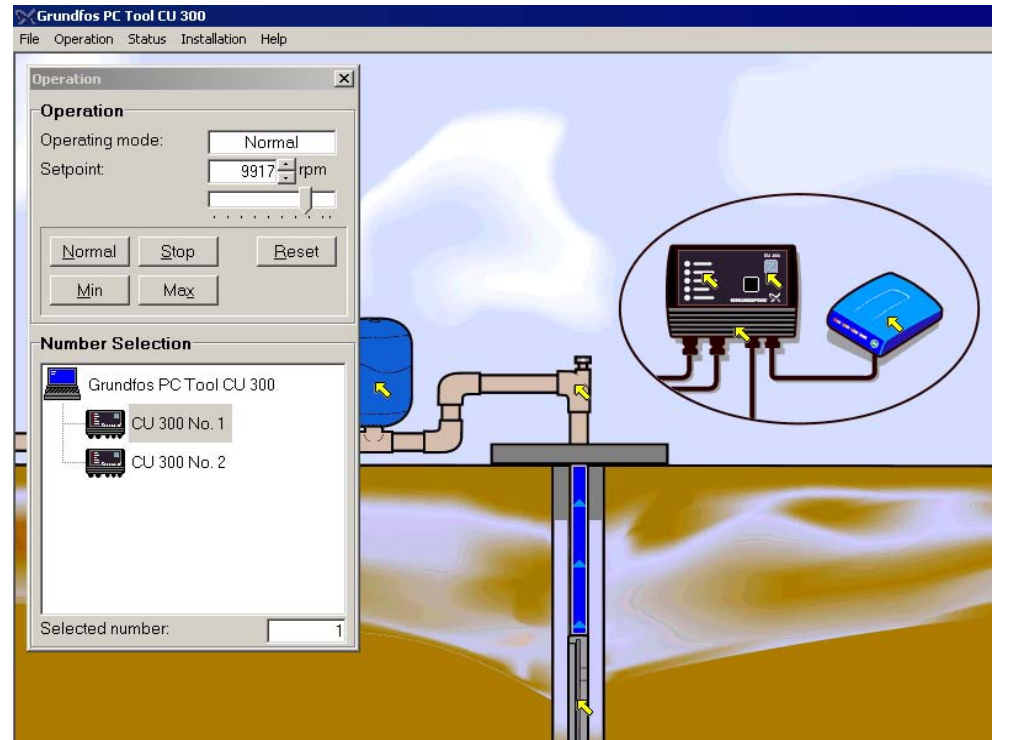

**Fig. 3** Screen image example when starting the tool with the Standard Tool Setup and a connection to GENIbus. In this example two CU 300 units are connected to GENIbus

**Further information** If more than one CU 300 unit is connected, which is possible using GENIbus or G100, the tool automatically picks one of them to be the Active Unit. The Active Unit is the one you interact with. You change to another unit by clicking on its icon. At the top of the tool screen you see the Menu Bar. This bar has drop down menus which give you access to all tool windows. An overview of the complete Menu Bar contents can be seen in section Overview of tool menus, page 11. At the bottom of the tool screen, just above the Windows Task Bar is the Status Bar. This bar shows miscellaneous status information of the tool itself and the network connection. This can often give a hint to the solution of problems if the tool is not ac-Fig. 3 Screen image example when starting the tool with the Standard Tool Setup and a connection to GENIbus. In this example two CU 300 units are connected to GENIbus of<br>G100, the tool automatically picks one of them to be

**Graphic Tool Setup** Having established your connection and having familiarised yourself with the main screen you are now ready to learn how to customise the tool graphics to fit your physical application.

> Open **File | Graphic Tool Setup**. From this window you can select between a series of standard applications described in the following table and of communication devices. Fig. 4 shows an example where 'Filling a tank from well using level control' has been chosen as application and 'Communication device' is 'modem'.

> **Note:** This setup is exclusively visual. It does not change anything in the way the tool works, the way CU 300 works, the way sensors are scaled etc. It is therefore possible to misfit the screen appearance to the real system behaviour (e.g. in fig. 4 a modem is shown connected to CU 300, but in the Status Bar we see that the real connection is GENIbus). If no standard application fits the real installation the three sensors can be set up individually (Customer specific application). All options from the Graphic Tool Setup window can be seen in the table, page 11.

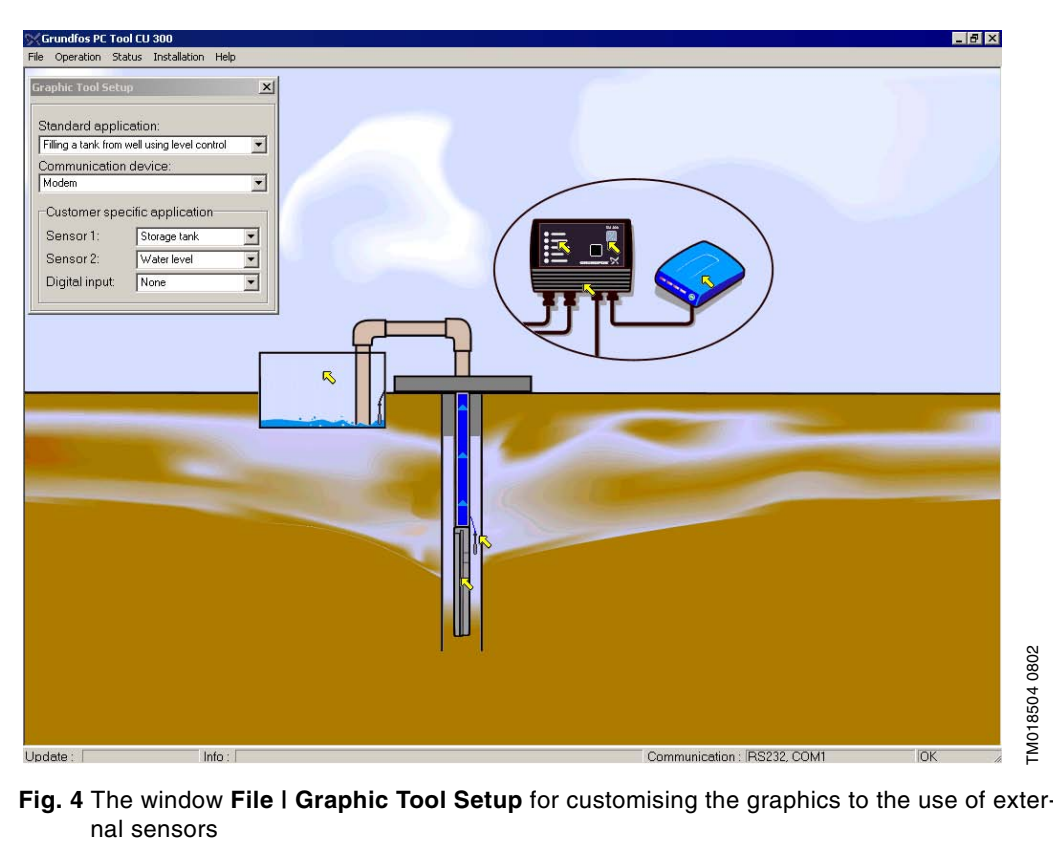

**Fig. 4** The window **File | Graphic Tool Setup** for customising the graphics to the use of exter-

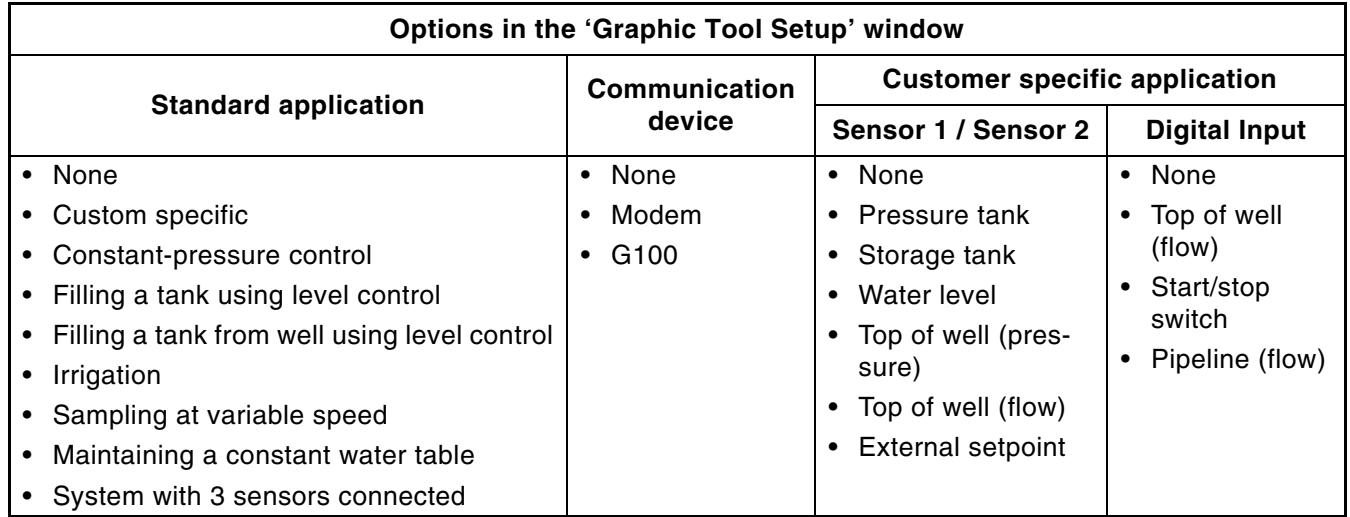

### **Overview of tool menus**

All information in the tool is available via the Menu Bar. The figure below provides an overview of the complete menu system in PC Tool CU 300.

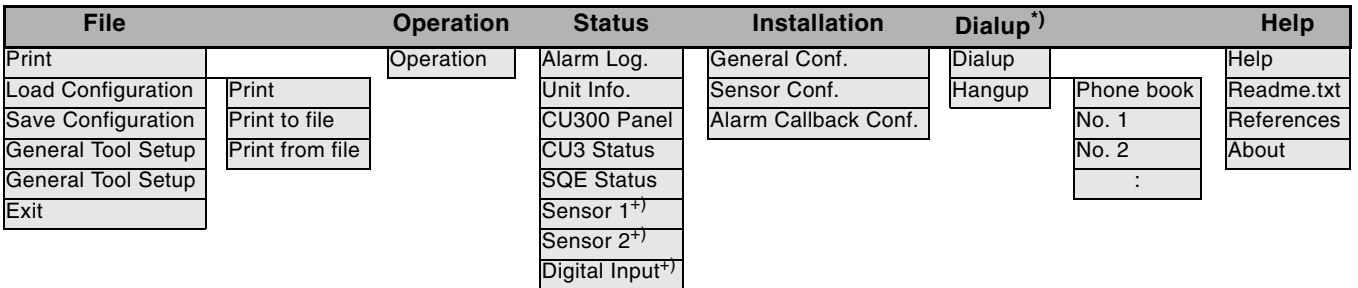

## **Fig. 5** The tool menus

- \*) This menu column is only present if the Connection type is 'Modem' or 'G100 with modem'.
- +) This menu item is dimmed if the corresponding sensor has not been selected in **File | Graphic Tool Setup**.

## **CU 300 operation and status reading**

# **Introduction** In this section we will take a tour of the interactive background. All status windows from the interactive background continuously refreshes their content, making it possible to dynamically follow changes in values.

**The Operation window** You open this window by clicking on the on/off button of the CU 300 in the picture or by selecting **Operation | Operation** from the Menu Bar. This window is always opened automatically when the tool is started, see fig. 3.

> Using the command buttons **[Normal]**, **[Stop]**, **[Min]** and **[Max]** in this window you can manually change the mode of operation of the pump. It has the same result as using the equivalent commands from R100.

Using the **[Reset]** button you can manually acknowledge alarms and make the CU 300 attempt a restart of the pump. It has the same result as acknowledging an alarm by pressing the on/off button on the CU 300 or using the Reset command from R100.

The setpoint can be adjusted with the up/down arrow or by pulling the slider with the mouse. The setpoint is a speed setpoint, measured in rpm, if CU 300 operates in Control mode 'Open loop'. If CU 300 operates in Control mode 'Closed loop', the setpoint is measured in the same unit as sensor 1.

In the Network List, use the mouse to select which CU 300 you communicate with by clicking on its icon. Once selected, all data you see in the different windows belong to this CU 300. Selecting a new CU 300 will make all status windows which are opened refresh their content with data from the new unit in a few seconds, and all installation windows will close automatically.

If a CU 300 has an alarm, this will be shown with a red frame around the CU 300 icon. The cause of the alarm condition can be found in the CU 300 Status window (see The CU 300 Status window, page 13).

**The SQE Status window** Open this window by clicking on the submersed SQE pump in the picture or by selecting **Status | SQE Status** from the Menu Bar. Below is a table describing all the Data Items which are displayed in this window. Like all status windows the values are continuously updated.

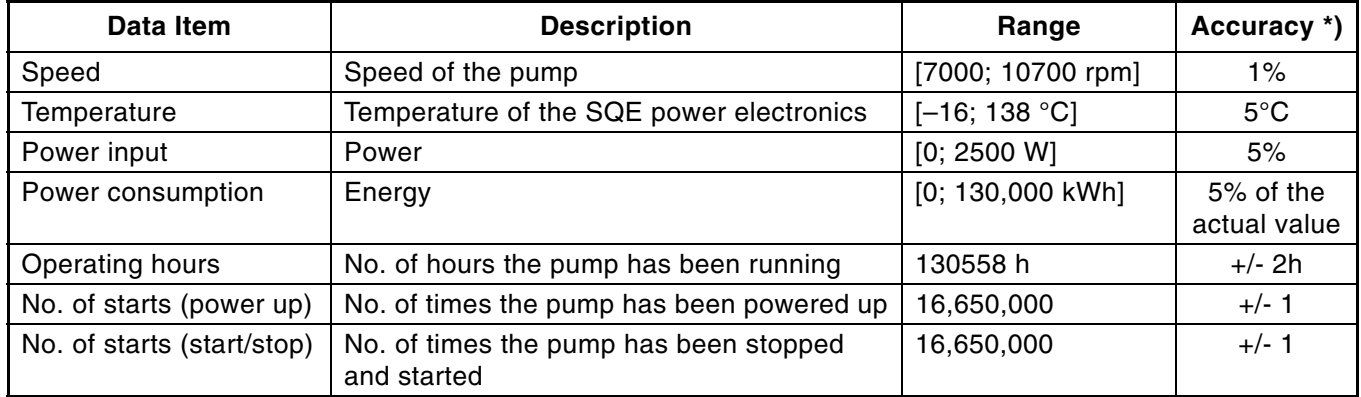

\*) Percentage specifications are related to full range unless otherwise stated.

## **The CU 300 Status window**

Open this window by clicking in the bottom area of the CU 300 in the picture or by selecting **Status | CU 300 Status** from the Menu Bar. Below is a table describing all the data items which are displayed in this window. Like all status windows the values are continuously updated.

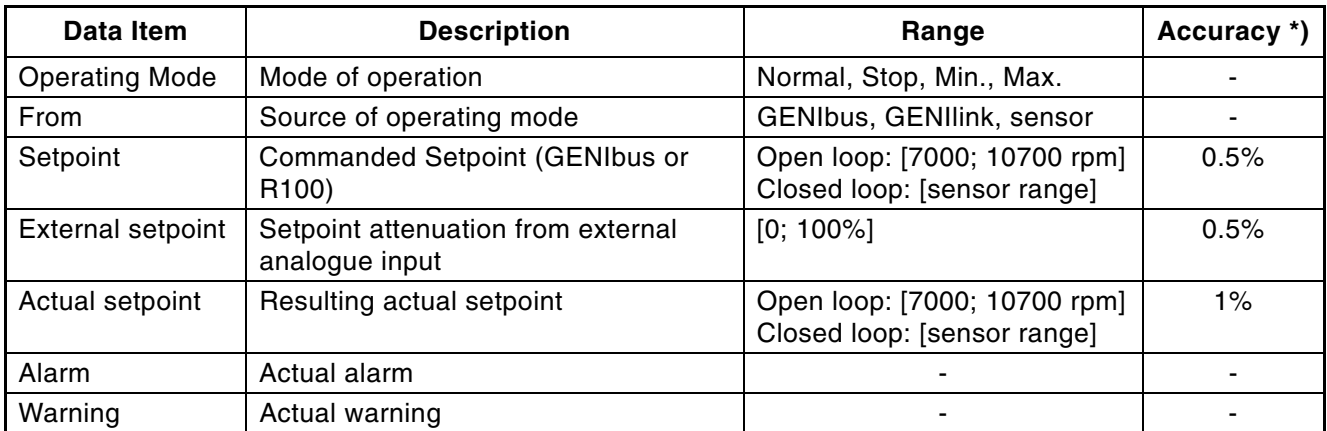

\*) Percentage specifications are related to full range unless otherwise stated.

**The sensor windows** The sensor windows are only active if the corresponding sensor has been selected in **File | Graphic Tool Setup**. The active sensors are marked with a yellow Hot Spot arrow and the sensor windows can be opened by clicking on the arrow or via the Status Menu in the Menu Bar.

> The sensor value is scaled according to the sensor configuration in the window **Installation | Sensor Configuration**.

If 'Signal type' is chosen to be 'No sensor' for the sensor in question (digital sensor chosen to be 'off') then a dash '-' is shown in the corresponding sensor window. The accuracy of a sensor input is  $+/- 2$  %.

**The CU 300 Panel window** You open this window by clicking on the upper left corner of the CU 300 or by selecting **Status | CU 300 Panel** from the Menu Bar. The window shows the CU 300 panel with text and status diodes. The state of the diodes is an image of their actual state (off/on/flashing) on the real CU 300.

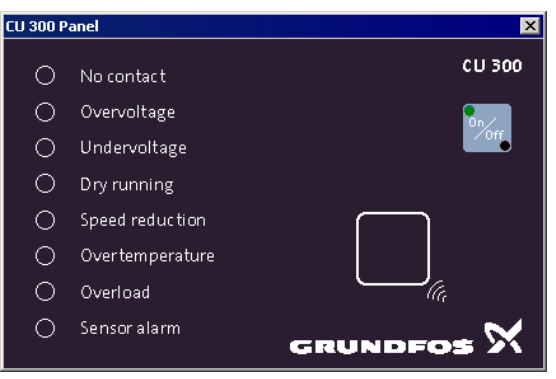

**Fig. 6** The CU 300 Panel window

**The Alarm Log window**

You can only open this window by selecting **Status | Alarm Log** from the Menu Bar. All alarms are divided in two categories, those related to the SQE pump and those related to the CU 300 unit. The total number of occurred alarms for the different alarm types in each category is recorded.

Below the total alarm number is an alarm log of the 5 last occurred alarms from each category shown with a time stamp. When a new alarm different from the latest alarm arrives to this alarm log it will push all the previous alarms one position down. Logged alarm No. 5 will be pushed out.

Clicking on the **[Details]** button for an alarm will give an explanation to the alarm, its possible cause and remedy.

The Alarm Log cannot be cleared.

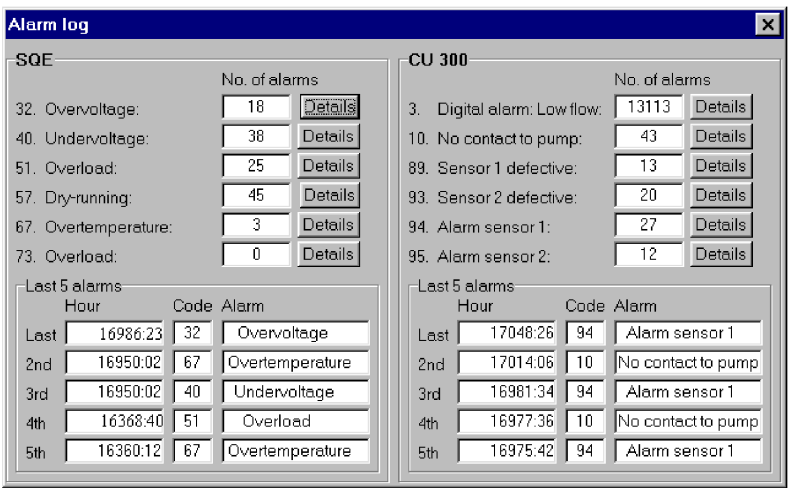

**Fig. 7** The Alarm Log window

### **The CU 300 Unit Information window**

Open this window by selecting **Status | CU 300 Unit Information**, or by double clicking on the selected CU 300 icon in the Operation window Network List. In the 'Information' field, a series of text strings which are read from the CU 300, and which describe the unit, will be displayed. In the 'User defined information' field, the operator can name each installation ('Name' field) and make a short description of it ('Comments' field). Both texts will be saved in the PC and tagged to the No. of the selected CU 300. dow Network List. TM01 8507 0300

The text written in the 'Name' field will be added to the icon text in the Operation win-

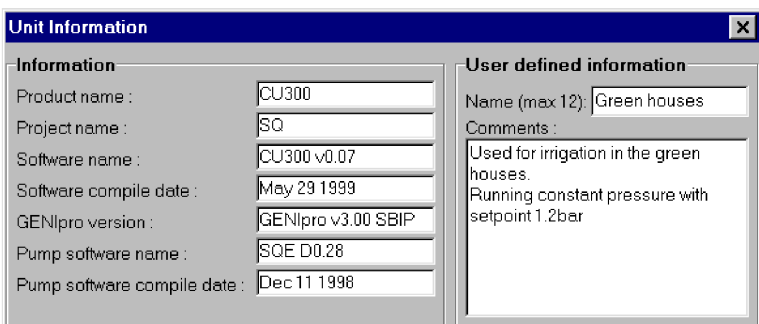

**Fig. 8** The CU 300 Unit Information window

# **CU 300 installation configuration**

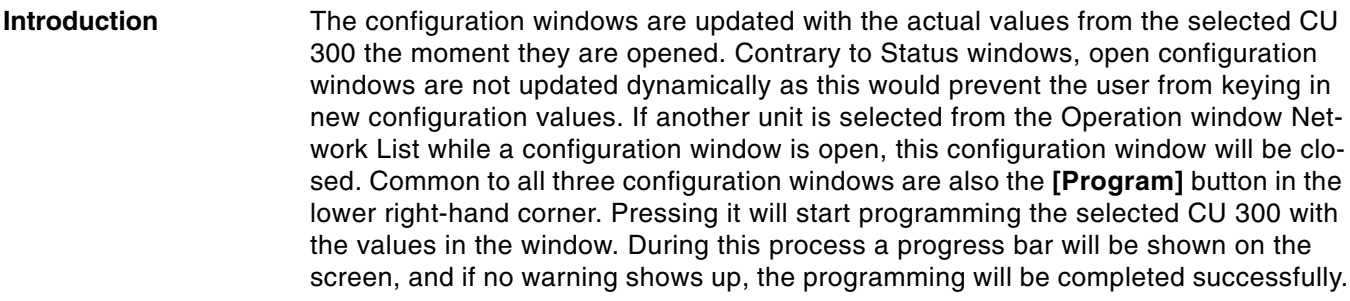

**The General Configuration window** Open this window by selecting **Installation | General Configuration** from the Menu Bar. Below is a table of all the configuration parameters which can be programmed via this window. All these parameters can also be read or programmed via R100.

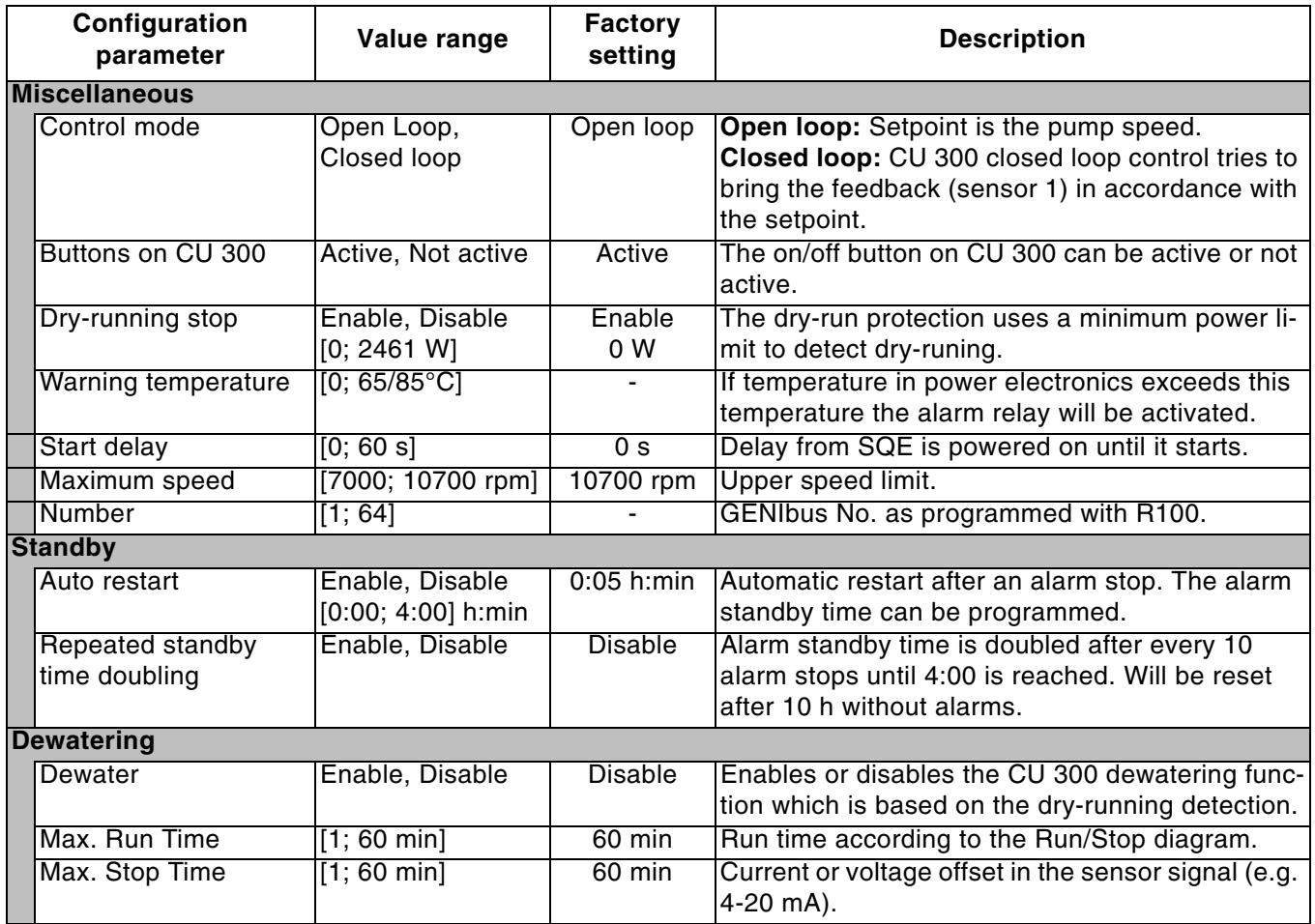

## **The Sensor Configuration window**

Open this window by selecting **Installation | Sensor Configuration** from the Menu Bar. The following table shows all the configuration parameters which can be programmed via this window. All these parameters can also be read or programmed via R100

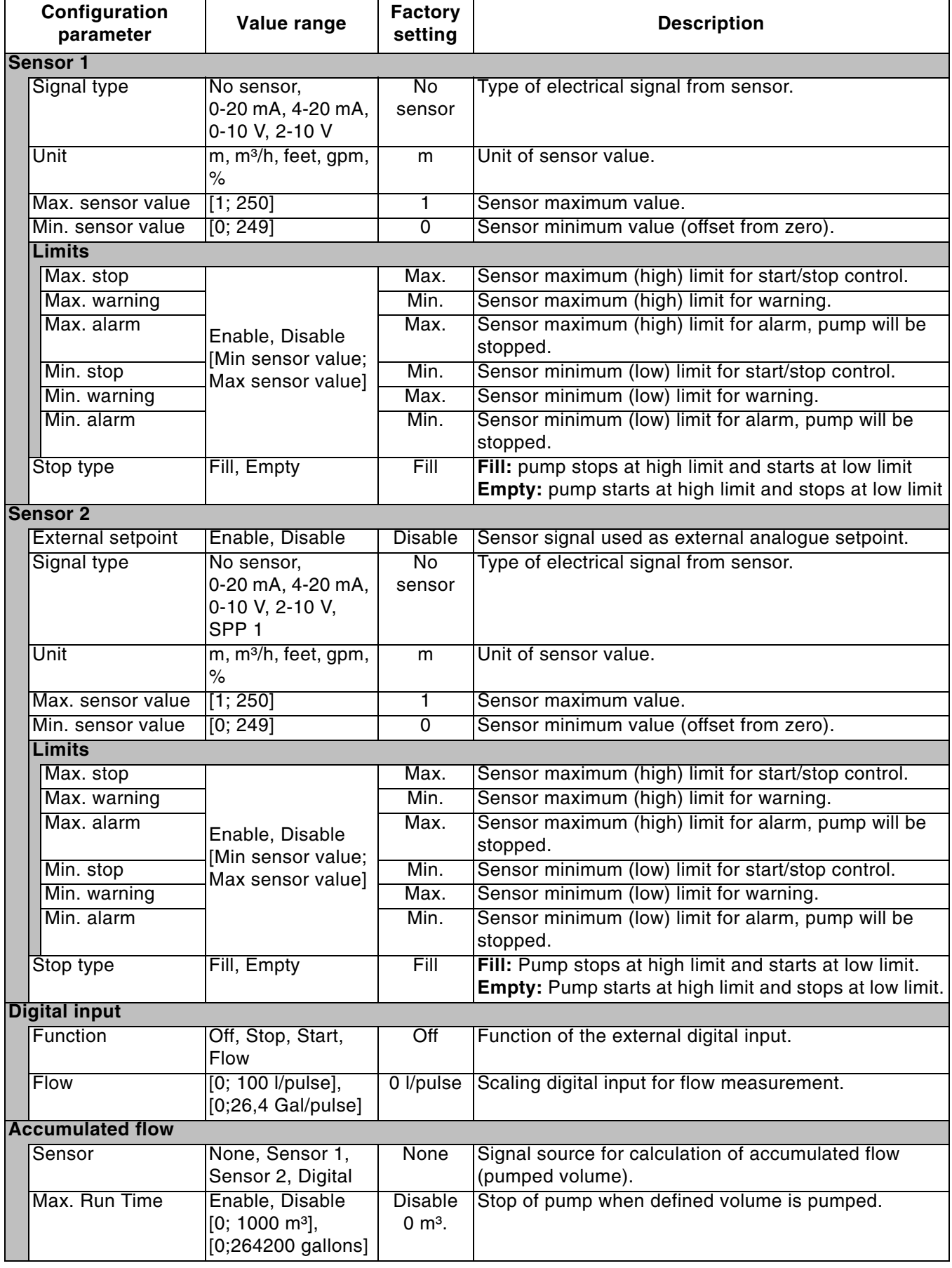

## **The Alarm Call-back Configuration window**

Open this window by selecting **Installation | Alarm Call-back Configuration** from the Menu Bar. Below is a table of all the configuration parameters which can be programmed via this window. None of these parameters can be read or programmed via R100 or via G100.

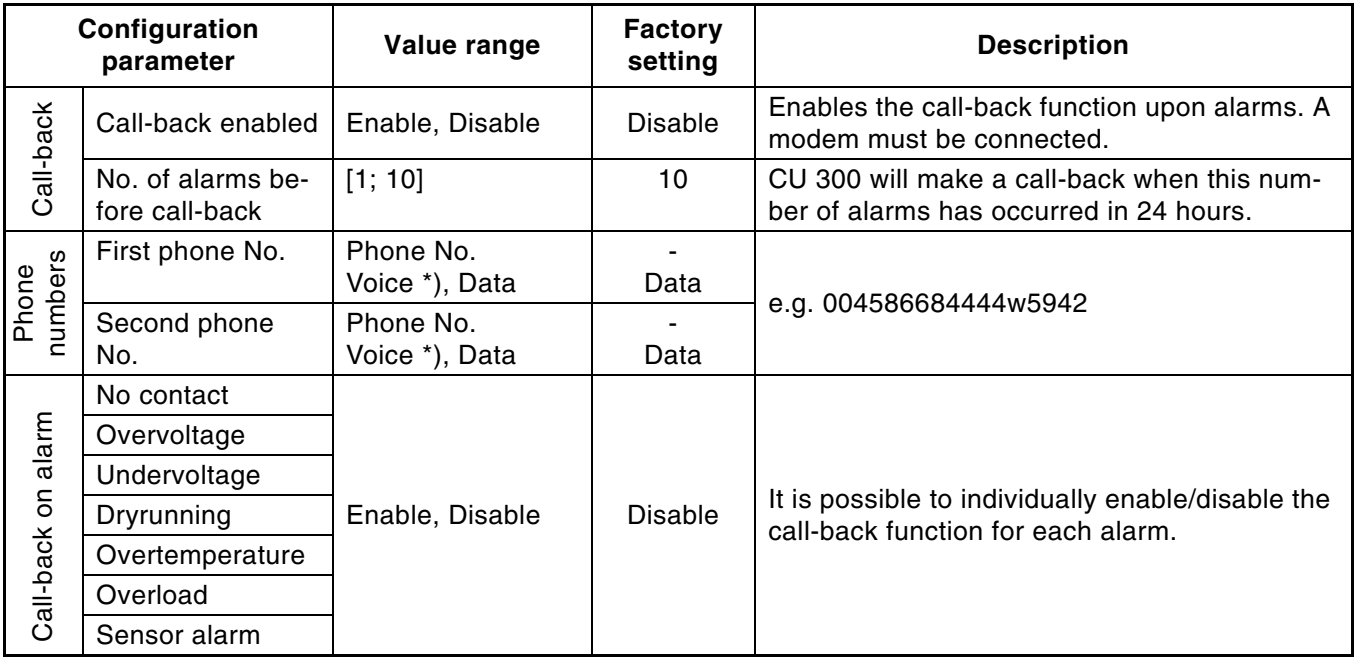

\*) Requires a voice modem connected to CU 300

#### **Loading and saving a configuration** From the menu item **File | Load Configuration** it is possible to load a complete configuration from a file and program this configuration to a CU 300. In this way it is very easy to program many CU 300 units with exactly the same set of parameters. **File | Load Configuration** will display the Windows 'Open' dialogue box prompting you to select a file.

The default catalogue is **C:\program files\Grundfos\PC Tool CU 300\data** and all files of type \*.cnf will be displayed. The file factory.cnf, which is installed in this catalogue contains the CU 300 factory configuration. You can select it or any other \*.cnf file and click **[Open]**. The Load Configuration window below will be displayed.

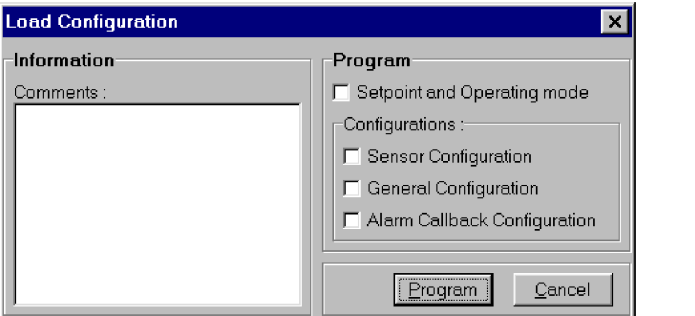

**Fig. 9** The **File I Load Configuration** window

In the 'Comments' field a text explains details of the selected file (if such information was saved with the file). With the check boxes, different parts of the configuration file can be selected. These parts are equal to the contents of settings from the Operation window and the three configuration windows.

Select the parts you would like to program and click **[Program]**.

You can also do the opposite, save the configuration of a CU 300 unit to a file. You connect the tool to the CU 300 and select it in the Operation window Network List (if it is the only unit connected, the tool will select it automatically). Then click **File | Save Configuration** which will open the Save Configuration window. You are invited to write a comment. Then click **[Save]** and the Windows 'Save As' dialogue box will be prompting you to select a catalogue and a filename for saving the configuration.

TM01 8509 0300

**LW01 8509 0300** 

## **Fault finding**

**Communication with a CU 300 via RS-232 directly**

Fig. 10 shows the situation where PC Tool CU 300 communicates with a CU 300 unit via its RS-232 connection.

If you do not see the correct image of your network in the Operation window i.e. one CU 300, then go through the following check table.

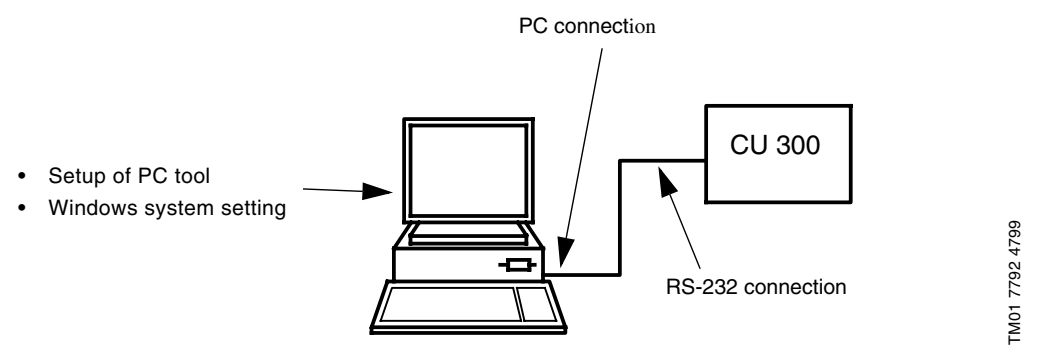

**Fig. 10** PC connected directly to CU 300 RS-232 terminals. The arrows indicate typical causes of communication problems

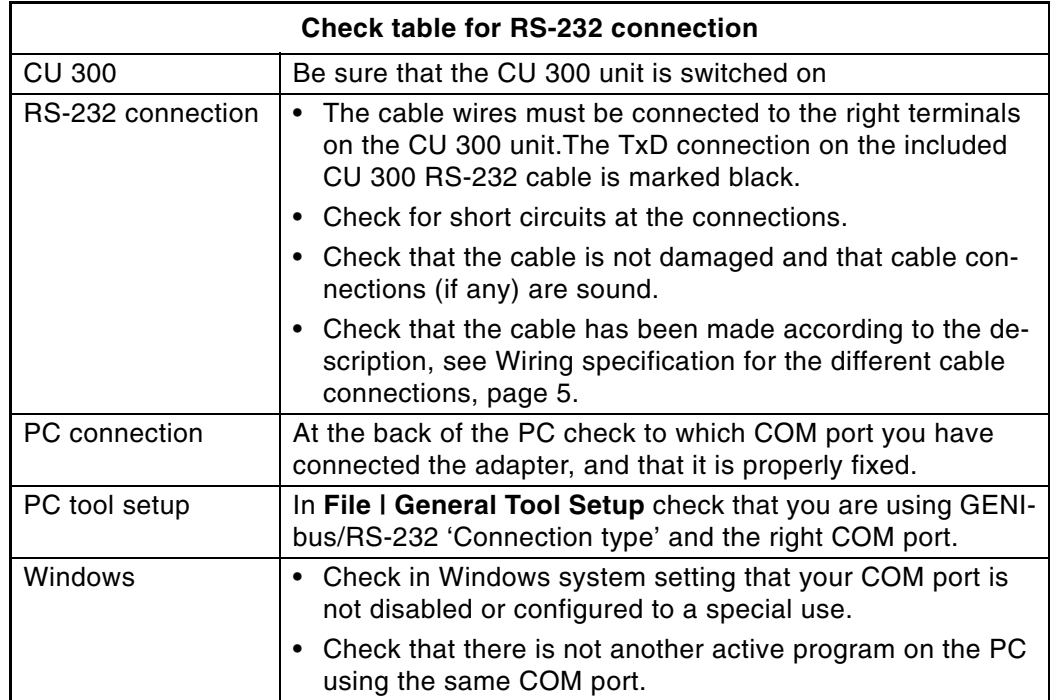

# **CU 300 via modem**

**Communication with a**  Fig. 11 shows the situation where PC Tool CU 300 communicates with a CU 300 unit via a modem.

> If you do not see the correct image of your network in the Operation window, i.e. one CU 300 unit, then go through the following check table.

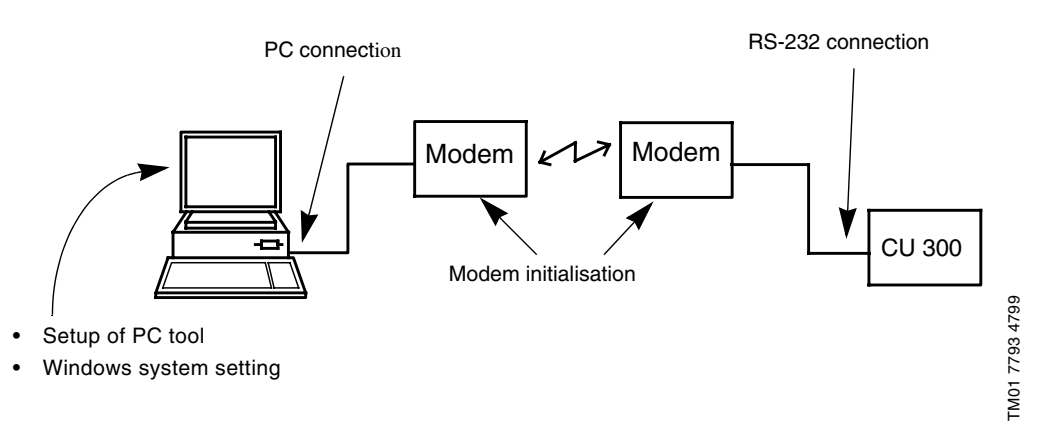

**Fig. 11** PC connected to CU 300 RS-232 terminals via a modem. The arrows indicate typical causes of communication problems.

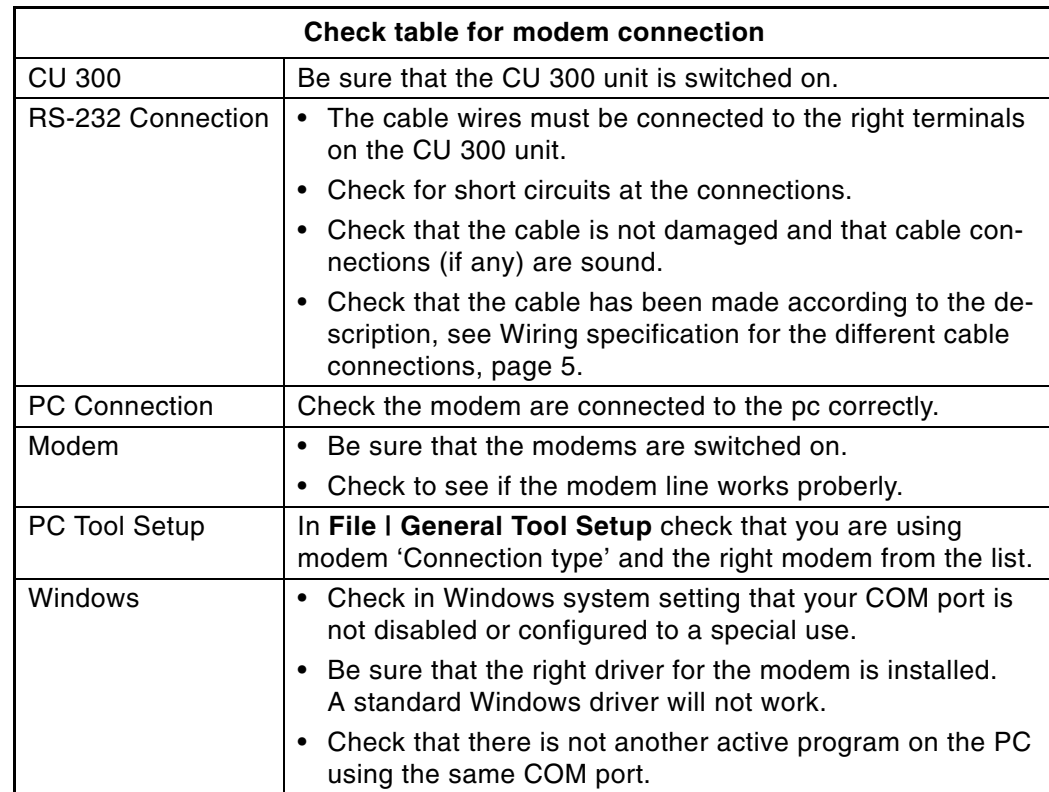

## **CU 300 Network via GENIbus**

**Communication with a**  Fig. 12 shows the situation where PC Tool CU 300 communicates with a GENIbus network consisting of two CU 300 units. It might be that your application is different. However the procedure in checking the system is general.

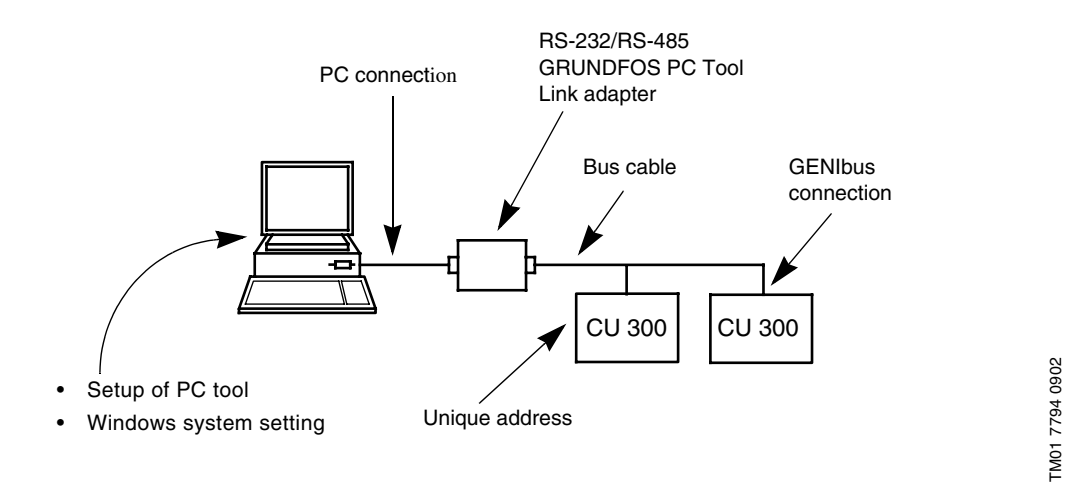

**Fig. 12** GENIbus network example. The arrows indicate typical causes of communication problems.

If you do not see the correct image of your network in the Operation window - one or more units might be missing, units appear and disappear or you might not see any units at all - then go through the following checks.

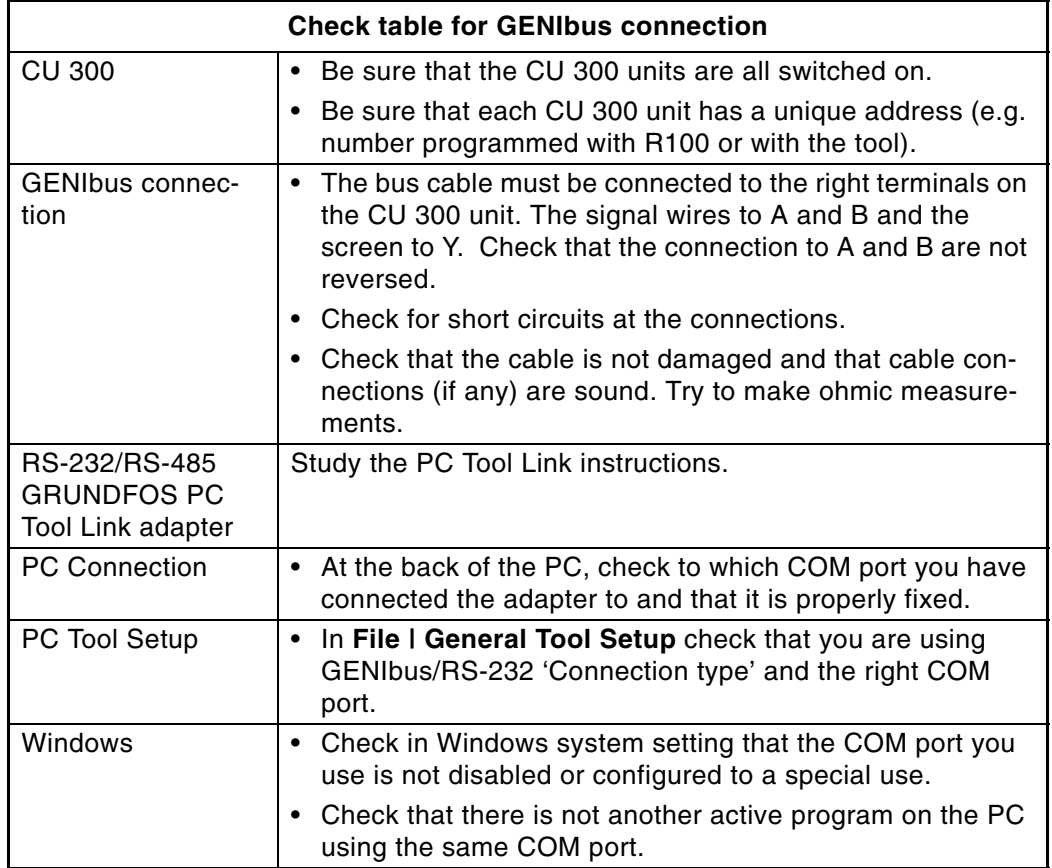

## **CU 300 network via G100**

**Communication with a** The table below describes some of the most common problems when trying to establish communication between PC Tool CU 300 and the gateway G100. Parts of this fault finding procedure will make use of **PC Tool G100**.

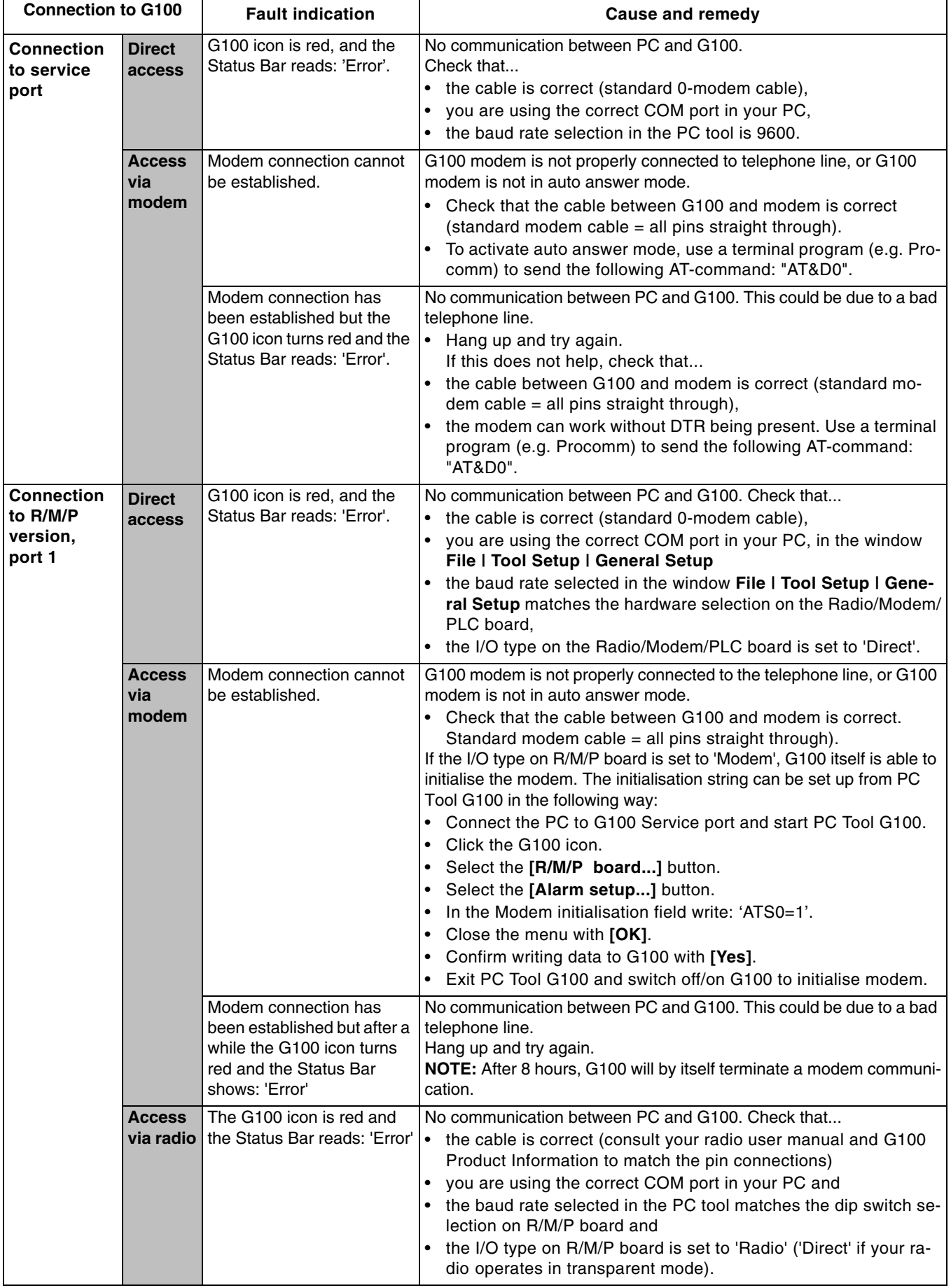

(Table to be continued on the next page)

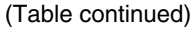

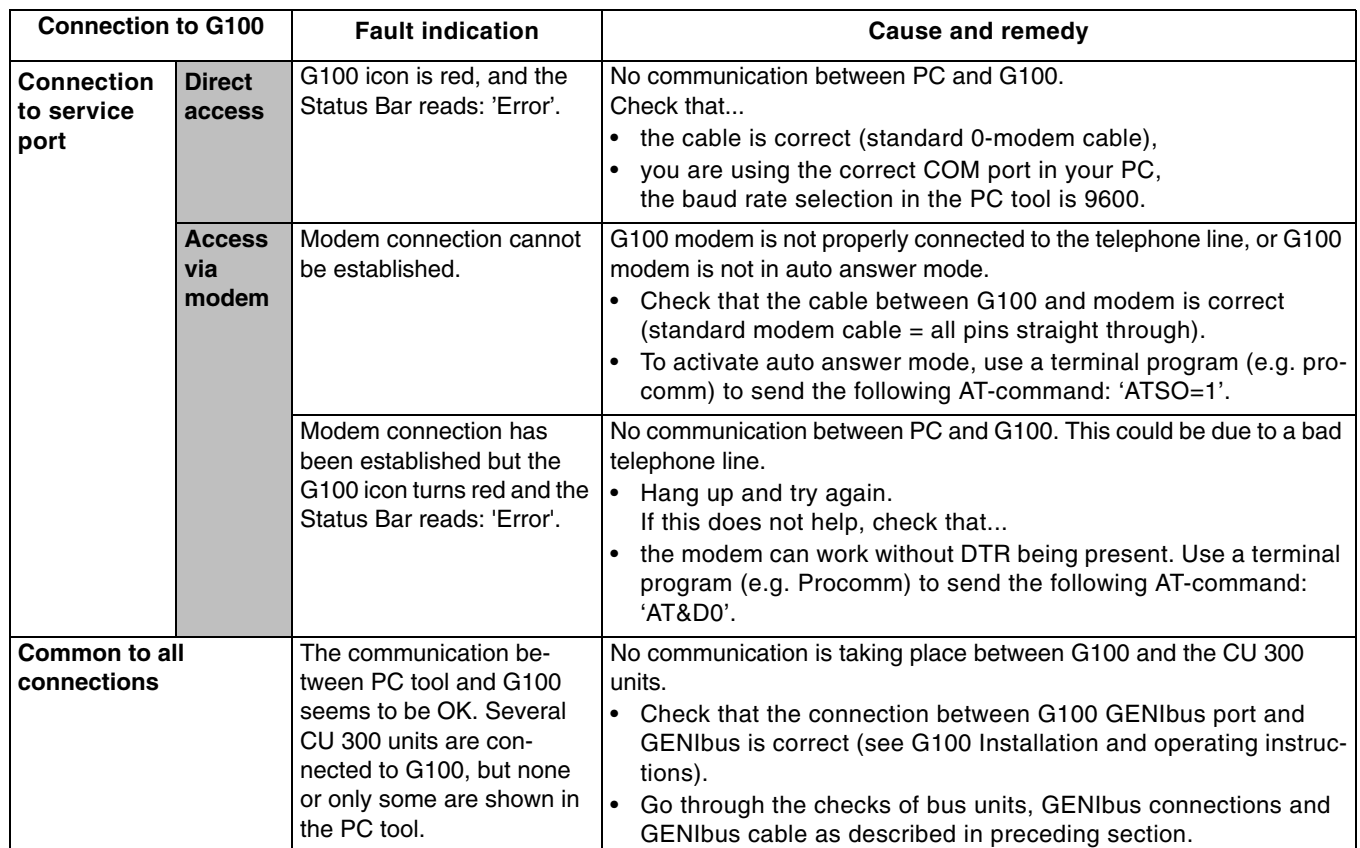

### **Denmark**

GRUNDFOS DK A/S Poul Due Jensens Vej 7A DK-8850 Bjerringbro Tlf.: +45-87 50 50 50 Telefax: +45-87 50 51 51

#### **Argentina**

Bombas GRUNDFOS de Argentina S.A. Ruta Panamericana km. 37.500 Lote 34A 1619 - Garin Pcia. de Buenos Aires Phone: +54-3327 414 444 Telefax: +54-3327 411 111

### **Australia**

GRUNDFOS Pumps Pty. Ltd. P.O. Box 2040 Regency Park South Australia 5942 Phone: +61-8-8461-4611 Telefax: +61-8-8340 0155

#### **Austria**

GRUNDFOS Pumpen Vertrieb Ges.m.b.H. Grundfosstraße 2 A-5082 Grödig/Salzburg Tel.: +43-6246-883-0 Telefax: +43-6246-883-30

### **Belgium**

N.V. GRUNDFOS Bellux S.A. Boomsesteenweg 81-83 B-2630 Aartselaar Tél.: +32-3-870 7300 Télécopie: +32-3-870 7301

#### **Brazil**

GRUNDFOS do Brasil Ltda. Rua Tomazina 106 CEP 83325 - 040 Pinhais - PR Phone: +55-41 668 3555 Telefax: +55-41 668 3554

### **Canada**

GRUNDFOS Canada Inc. 2941 Brighton Road Oakville, Ontario L6H 6C9 Phone: +1-905 829 9533 Telefax: +1-905 829 9512

### **China**

GRUNDFOS Pumps (Shanghai) Co. Ltd. 22 Floor, Xin Hua Lian Building 755-775 Huai Hai Rd, (M) Shanghai 200020 PRC Phone: +86-512-67 61 11 80 Telefax: +86-512-67 61 81 67

## **Czech Republic** GRUNDFOS s.r.o.

Cajkovského 21 779 00 Olomouc Phone: +420-68-5716 111 Telefax: +420-68-543 8908

**Finland**

OY GRUNDFOS Pumput AB Mestarintie 11 Piispankylä FIN-01730 Vantaa (Helsinki) Phone: +358-9 878 9150 Telefax: +358-9 878 91550

**France**<br>Pompes GRUNDFOS Distribution S.A.<br>Parc d'Activités de Chesnes<br>57, rue de Malacombe F-38290 St. Quentin Fallavier (Lyon) Tél.: +33-4 74 82 15 15 Télécopie: +33-4 74 94 10 51

#### **Germany**

GRUNDFOS GMBH Schlüterstr. 33 40699 Erkrath Tel.: +49-(0) 211 929 69-0 Telefax: +49-(0) 211 929 69-3799 e-mail: infoservice@grundfos.de Service in Deutschland: e-mail: kundendienst@grundfos.de

#### **Greece**

GRUNDFOS Hellas A.E.B.E. 20th km. Athinon-Markopoulou Av. P.O. Box 71 GR-19002 Peania Phone: +30-10-66 83 400 Telefax: +30-10-66 46 273

## **Hong Kong**<br>GRUNDFOS Pumps (Hong Kong) Ltd.<br>Unit 1, Ground floor Siu Wai Industrial Centre 29-33 Wing Hong Street &

68 King Lam Street, Cheung Sha Wan Kowloon Phone: +852-27861706/27861741 Telefax: +852-27858664

#### **Hungary**

............<br>GRUNDFOS Hungária Kft. Park u. 8 H-2045 Törökbalint, Phone: +36-34 520 100 Telefax: +36-34 520 200

#### **India**

GRUNDFOS Pumps India Private Limited Flat A, Ground Floor 61/62 Chamiers Aptmt Chamiers Road Chennai 600 028 Phone: +91-44 432 3487 Telefax: +91-44 432 3489

### **Indonesia**

PT GRUNDFOS Pompa Jl. Rawa Sumur III, Blok III / CC-1 Kawasan Industri, Pulogadung Jakarta 13930 Phone: +62-21-460 6909 Telefax: +62-21-460 6910/460 6901 **Ireland** GRUNDFOS (Ireland) Ltd. Unit 34, Stillorgan Industrial Park Blackrock County Dublin Phone: +353-1-2954926

### **Italy**

GRUNDFOS Pompe Italia S.r.l. Via Gran Sasso 4 I-20060 Truccazzano (Milano) Tel.: +39-02-95838112/95838212 Telefax: +39-02-95309290/95838461

**Japan** GRUNDFOS Pumps K.K. 1-2-3, Shin Miyakoda Hamamatsu City Shizuoka pref. 431-21 Phone: +81-53-428 4760 Telefax: +81-53-484 1014

Telefax: +353-1-2954739

#### **Korea**

GRUNDFOS Pumps Korea Ltd. 2nd Fl., Dong Shin Building 994-3 Daechi-dong, Kangnam-Ku Seoul 135-280 Phone: +82-2-5317 600 Telefax: +82-2-5633 725

**Malaysia**<br>GRUNDFOS Pumps Sdn. Bhd.<br>7 Jalan Peguam U1/25 Glenmarie Industrial Park 40150 Shah Alam Selangor Phone: +60-3-5569 2922 Telefax: +60-3-5569 2866

### **Mexico**

Bombas GRUNDFOS de Mexico S.A. de C.V. Boulevard TLC No. 15 Parque Industrial Stiva Aeropuerto Apodaca, N.L. 66600 Mexico Phone: +52-81-8144 4000

Telefax: +52-81-8144 4010 **Netherlands** GRUNDFOS Nederland B.V.

Postbus 104 NL-1380 AC Weesp Tel.: +31-294-492 211 Telefax: +31-294-492244/492299

#### **New Zealand** GRUNDFOS Pumps NZ Ltd. 17 Beatrice Tinsley Crescent North Harbour Industrial Estate Albany, Auckland Phone: +64-9-415 3240 Telefax: +64-9-415 3250

**Norway** GRUNDFOS Pumper A/S Strømsveien 344 Postboks 235, Leirdal N-1011 Oslo Tlf.: +47-22 90 47 00 Telefax: +47-22 32 21 50

### GRUNDFOS Pompy Sp. z o.o. ul. Klonowa 23 Baranowo k. Poznania PL-62-081 Przezmierowo Phone: +48-61-650 13 00 Telefax: +48-61-650 13 50 **Portugal** Bombas GRUNDFOS Portugal, S.A. Rua Calvet de Magalhães, 241 Apartado 1079 P-2780 Paço de Arcos Tel.: +351-21-440 76 00 Telefax: +351-21-440 76 90 **Russia**<br>OOO GRUNDFOS<br>Shkolnaya, ul., 39<br>RUS-109544 Moskow Phone: +7-095 564 8800, 737 3000 Telefax: +7-095 564 8811, 737 7536 **Singapore**

**Poland**

GRUNDFOS (Singapore) Pte. Ltd. 24 Tuas West Road Jurong Town Singapore 638381 Phone: +65-6865 1222 Telefax: +65-6861 8402

#### **Spain** Bombas GRUNDFOS España S.A. Camino de la Fuentecilla, s/n E-28110 Algete (Madrid) Tel.: +34-91-848 8800 Telefax: +34-91-628 0465

**Sweden** GRUNDFOS AB Box 63, Angeredsvinkeln 9 S-424 22 Angered Tel.: +46-771-32 23 00 Telefax: +46-31 331 94 60

**Switzerland** GRUNDFOS Pumpen AG Bruggacherstrasse 10 CH-8117 Fällanden/ZH Tel.: +41-1-806 8111 Telefax: +41-1-806 8115

**Taiwan** GRUNDFOS Pumps (Taiwan) Ltd. 14, Min-Yu Road Tunglo Industrial Park Tunglo, Miao-Li County Taiwan, R.O.C. Phone: +886-37-98 05 57 Telefax: +886-37-98 05 70

**Thailand** GRUNDFOS (Thailand) Ltd. 947/168 Moo 12, Bangna-Trad Rd., K.M. 3, Bangna, Phrakanong Bangkok 10260 Phone: +66-2-744 1785 ... 91 Telefax: +66-2-744 1775 ... 6

## **Turkey**

GRUNDFOS POMPA SAN. ve TIC. LTD. STI Bulgurlu Caddesi no. 32 TR-81190 Üsküdar Istanbul Phone: +90 - 216-4280 306 Telefax: +90 - 216-3279 988

**United Arab Emirates** GRUNDFOS Gulf Distribution P.O. Box 16768 Jebel Ali Free Zone Dubai Phone: +971-4- 8815 166 Telefax: +971-4-8815 136

**United Kingdom** GRUNDFOS Pumps Ltd. Grovebury Road Leighton Buzzard/Beds. LU7 8TL Phone: +44-1525-850000 Telefax: +44-1525-850011

**U.S.A.** GRUNDFOS Pumps Corporation 17100 West 118th Terrace Olathe, Kansas 66061 Phone: +1-913-227-3400 Telefax: +1-913-227-3500

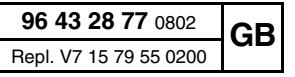

 $\begin{array}{c} \hline \end{array}$ 

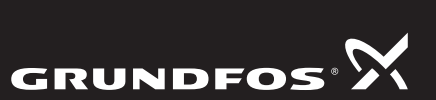